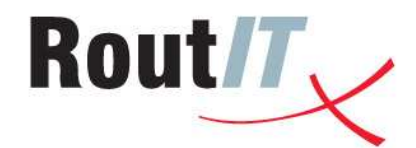

# **Fax – Linksys SPA-2102**

Handleiding

Versie: 1.0 BD Datum: 5 juli 2010

**ROUTITCONNECTIVITY** 

ROUTITINTERNET

ROUTITSECURITY ROUTITSTORAGE ROUTITVOIP

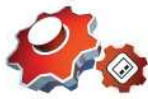

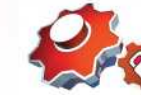

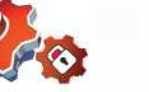

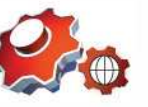

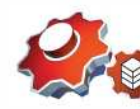

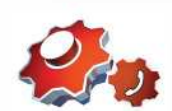

**Copyright © RoutIT 2010** |www.routit.nl – info@routit.nl

# **1. Inhoudsopgave**

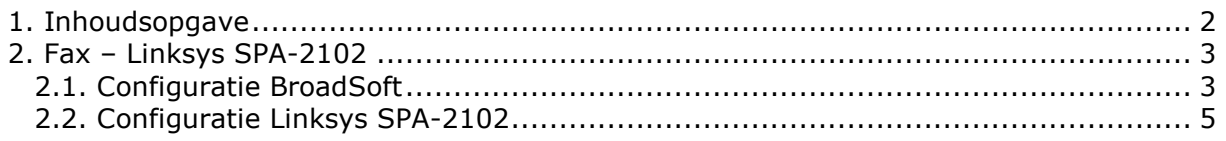

#### **2. Fax – Linksys SPA-2102**

Dit document beschrijft de configuratie stappen om een Linksys SPA-2102 succesvol te laten functioneren met een traditioneel faxapparaat. Een aantal opmerkingen vooraf:

- RoutIT heeft getest met een Canon FAX-L350 G3 fax.
- RoutIT heeft succesvol getest naar verschillende bestemmingen op het traditionele telefoonnet. Deze bestemmingen hadden ook alle een G3 fax apparaat.
- RoutIT heeft succesvol getest naar een BroadSoft fax-to-mail service.
- De firmware versie op de Linksys SPA-2102 waarmee getest is, is 3.3.6.

Het succesvol kunnen versturen en ontvangen van faxberichten via de Linksys SPA-2102 zal mede van de gebruikte faxapparatuur afhangen. RoutIT kan hierdoor ook **géén**  garanties afgeven op een functionele situatie na het volgen van deze handleiding.

RoutIT adviseert dan ook **altijd** te testen met het faxapparaat van een klant waar deze set-up eventueel gebruikt gaat worden voordat er overgegaan wordt op het faxen via SIP en het porteren van het bestaande faxnummer van de klant. De BroadSoft Lab omgeving die u als HIP partner tot uw beschikking heeft kan hier uiteraard prima voor gebruikt worden.

#### **2.1. Configuratie BroadSoft**

Voordat de Linksys SPA-2102 geconfigureerd kan worden dient u uiteraard eerst een gebruiker binnen BroadSoft aan te maken. Het afnemen van een 'Base User' licentie is hiervoor een vereiste. Binnen BroadSoft gaat u via 'Profile' naar 'Users' en klikt u op de 'Add' button. Vul vervolgens alle vereiste velden in:

#### **Users Add**

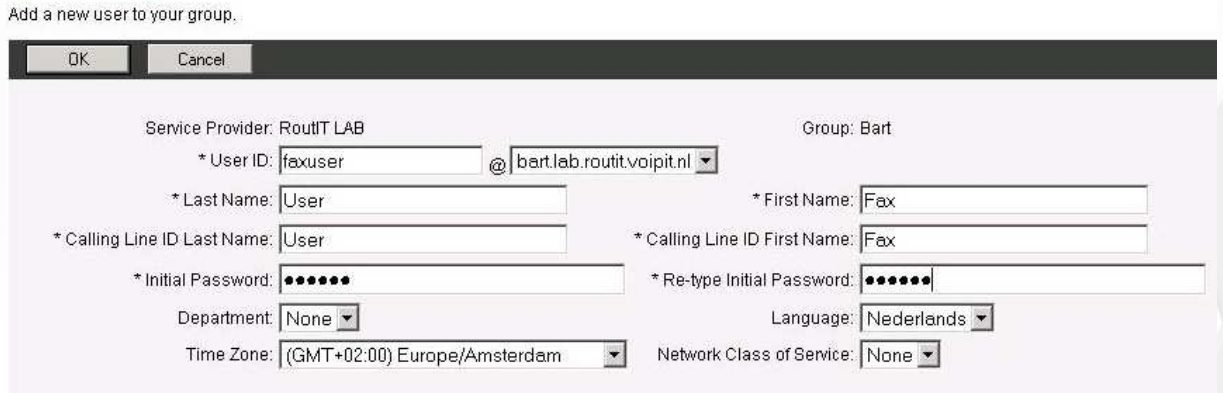

Klik 'OK' en ga vervolgens naar de zojuist aangemaakte gebruiker. Kies via 'Profile' voor 'Addresses', wijs het gewenste telefoonnummer toe en maak een Identity/Device Profile aan:

## **Addresses**

Addresses allows you to view and maintain your phone numbers and other identities that are used to make and receive calls.

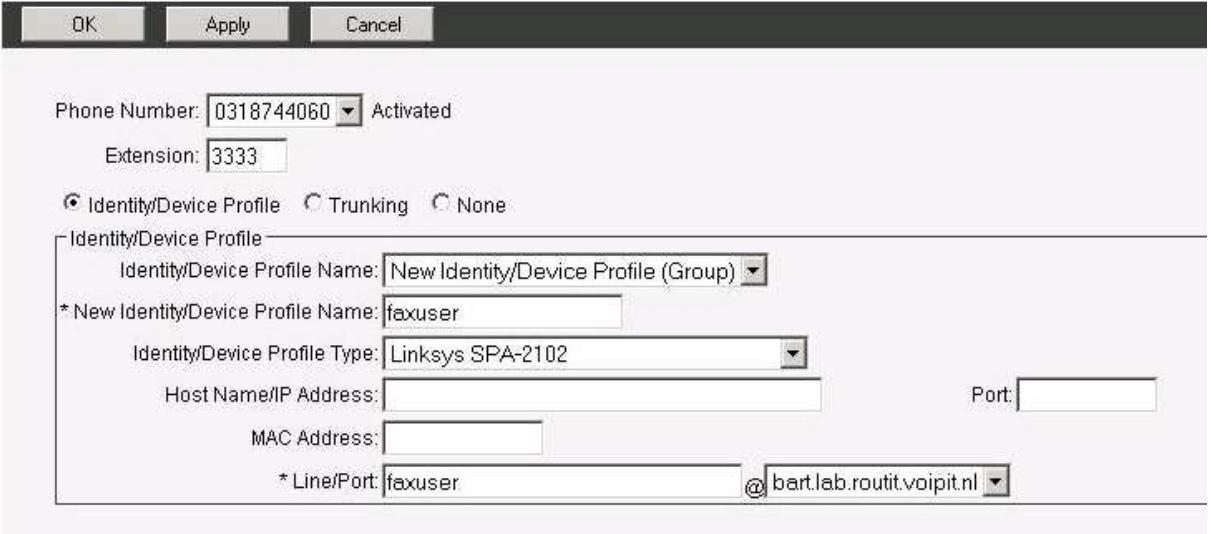

Belangrijk is om het juiste Identity/Device Profile type te selecteren. Deze moet de 'Linksys SPA-2102' zijn. Daarnaast is uiteraard een profielnaam verplicht en een Line/Port ID waarmee de ATA zich kan registreren op het platform. Klik 'OK'.

Wijs vervolgens via 'Assign Services' het 'Base' servicepack toe:

# **Assign Services**

Assign Services allows you to assign or unassign services and service packs for a user. If a service or service pack is unassigned the service data that has been filled out will be lost.

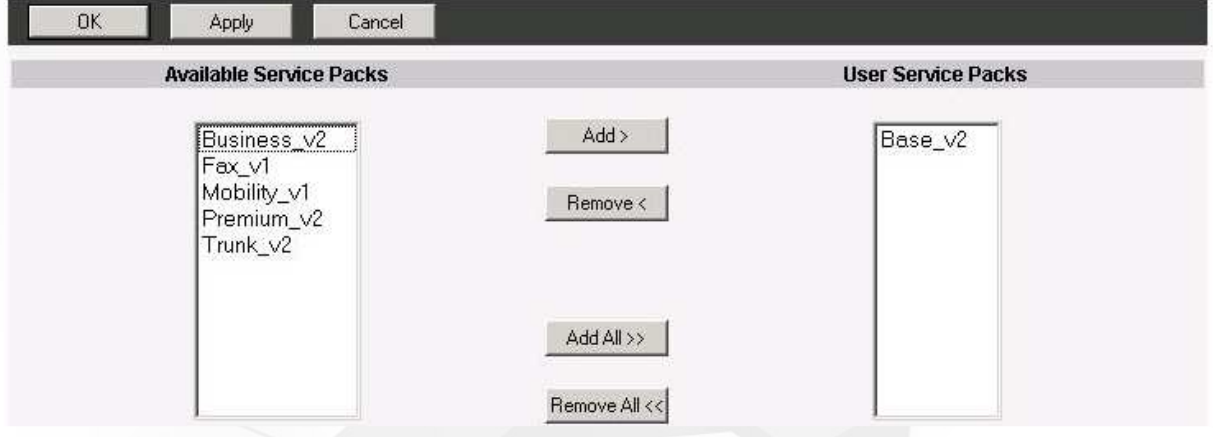

Klik 'OK' en ga vervolgens via 'Utilities' naar 'Authentication'. Stel daar een gebruikersnaam en wachtwoord in waarmee de Linksys SPA-2102 zich kan autoriseren op het RoutIT HIP platform:

# **Authentication**

Authentication allows you to use encryption to safely determine that the user at a given phone is who they say they are. This helps prevent hijacking of service in hosted communications networks. The user name and password must match the user name and password configured on your phone, or in your phone's configuration file.

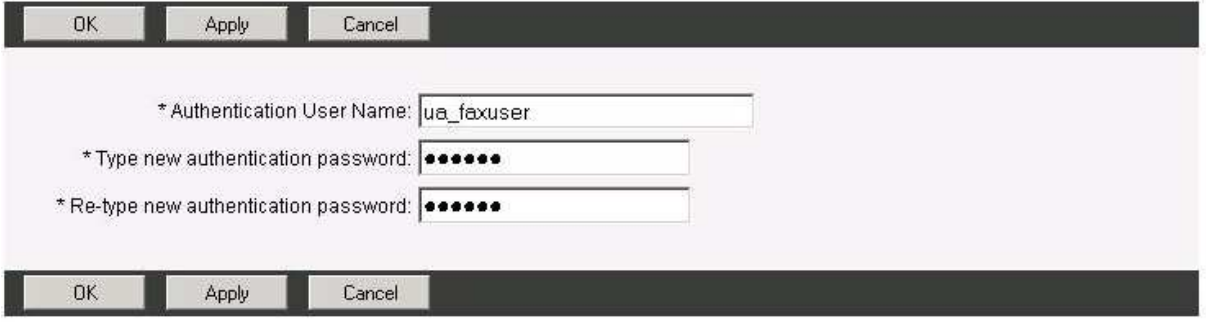

Klik op 'OK'. Hiermee is de gebruiker volledig aangemaakt. Uiteraard kunnen de waardes die in de screenshots te zien zijn aangepast worden naar eigen instellingen. Daarnaast is er nog een service genaamd 'Call Waiting' die u aan moet passen. Ga daarvoor op User niveau naar 'Call Control' en kies vervolgens voor 'Call Waiting'. Zet deze functie op 'Off':

### **Call Waiting**

Call Waiting allows you to receive another call while you are on the phone. You can turn it on or off for all calls and then selectively turn it back on or off using the feature access codes.

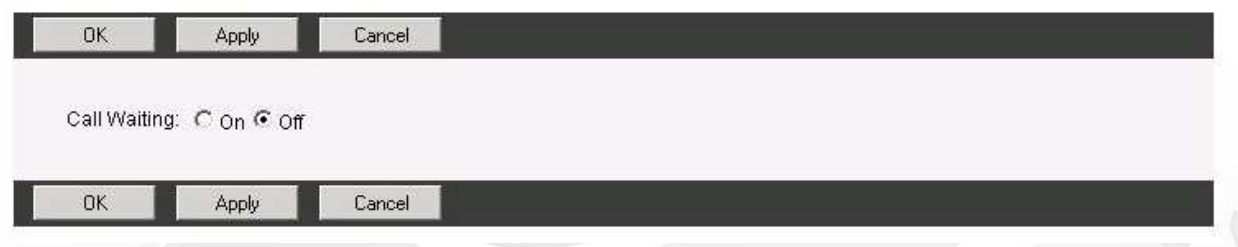

Hiermee zorgt u ervoor dat het faxapparaat niet nogmaals kan worden aangesproken als het apparaat al bezig is met het versturen of ontvangen van een fax.

De configuratie binnen BroadSoft is daarmee afgerond.

#### **2.2. Configuratie Linksys SPA-2102**

Sluit de internetpoort van de Linksys SPA-2102 aan op een switch of router die een verbinding heeft naar de buitenwereld. Sluit een PC of laptop aan op de Ethernetpoort van de Linksys SPA-2102. Hierdoor zal de PC of laptop een IP adres krijgen in de 192.168.0.x reeks. Ga vervolgens met een browser naar de volgende URL:

http://192.168.0.1/admin/voice/advanced

Klik op 'Line 1' en scroll naar 'Proxy and Registration' en 'Subscriber Information':

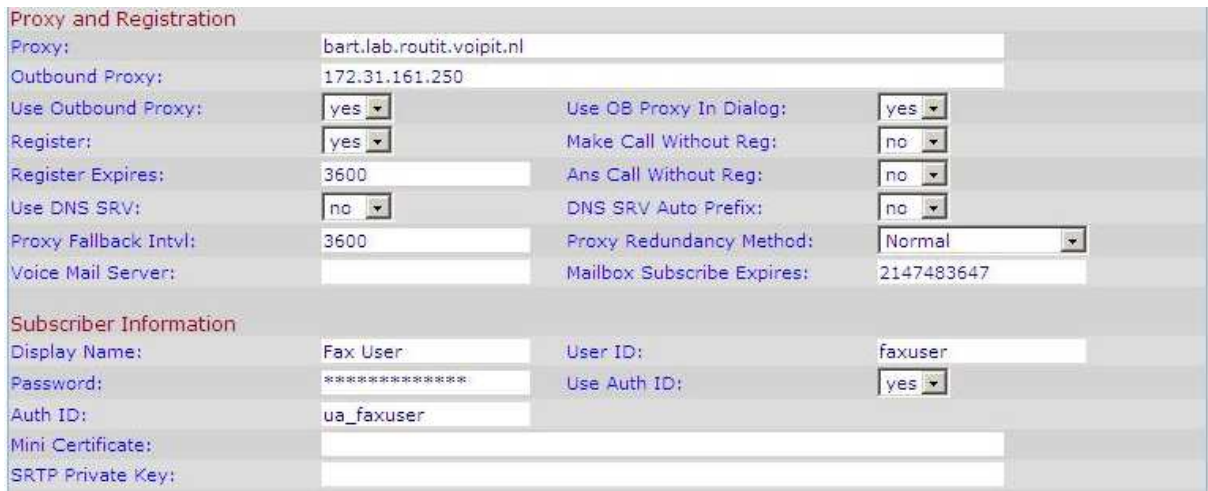

De velden moeten de volgende waardes bevatten:

*Proxy and Registration* 

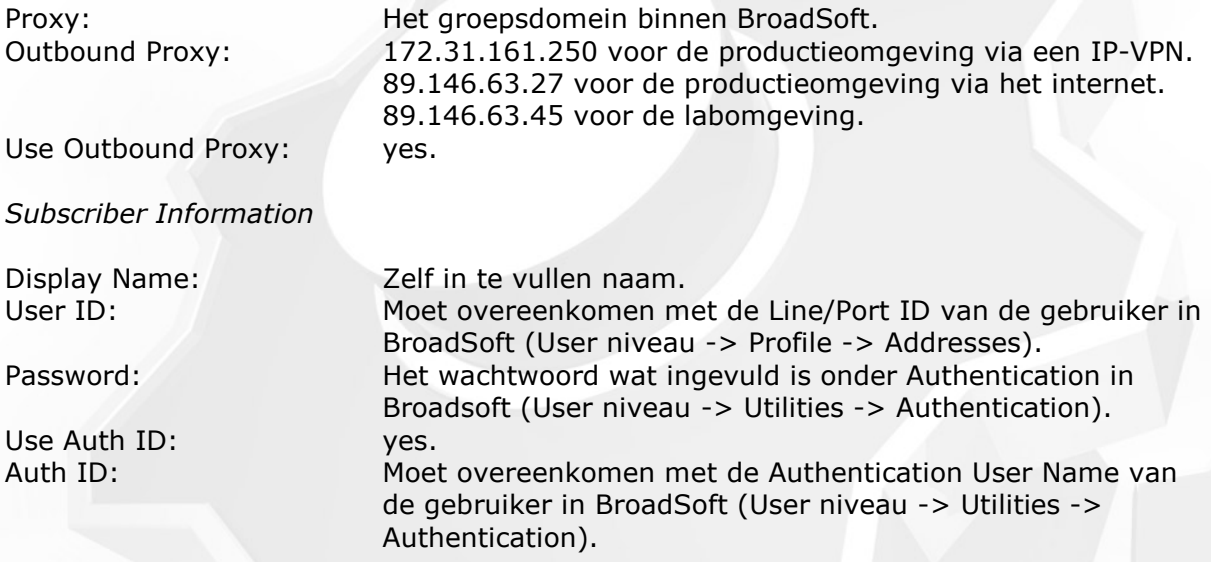

Scroll vervolgens door naar de sectie 'Audio Configuration':

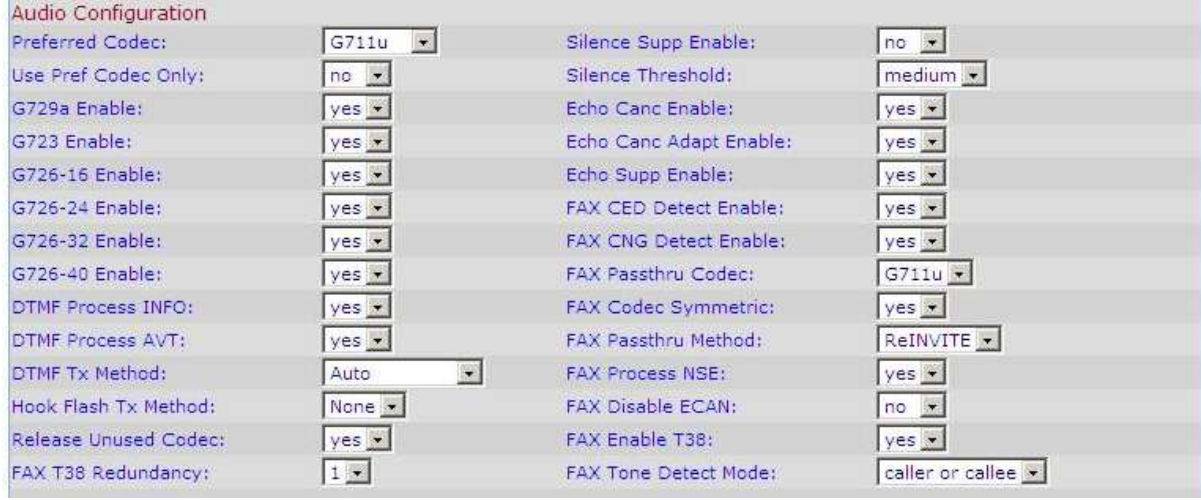

Belangrijk hier is dat de optie 'FAX Passthru Method' naar 'ReINVITE' gezet wordt. Dit zorgt ervoor dat er altijd van T38 gebruik gemaakt wordt.

Klik vervolgens onderaan op de knop 'Submit All Changes'. Na 5 seconden zal de hoofdpagina van de Linksys SPA-2102 verschijnen. Onder 'Line 1 Status' zal de 'Registration State' op 'Registered' staan:

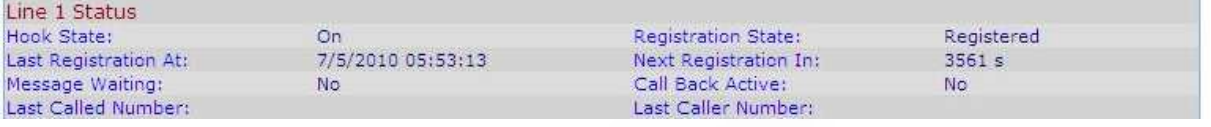

Dit geeft aan dat de registratie richting het RoutIT HIP platform succesvol is. Dit is tevens nog een keer te verifiëren via de BroadSoft interface:

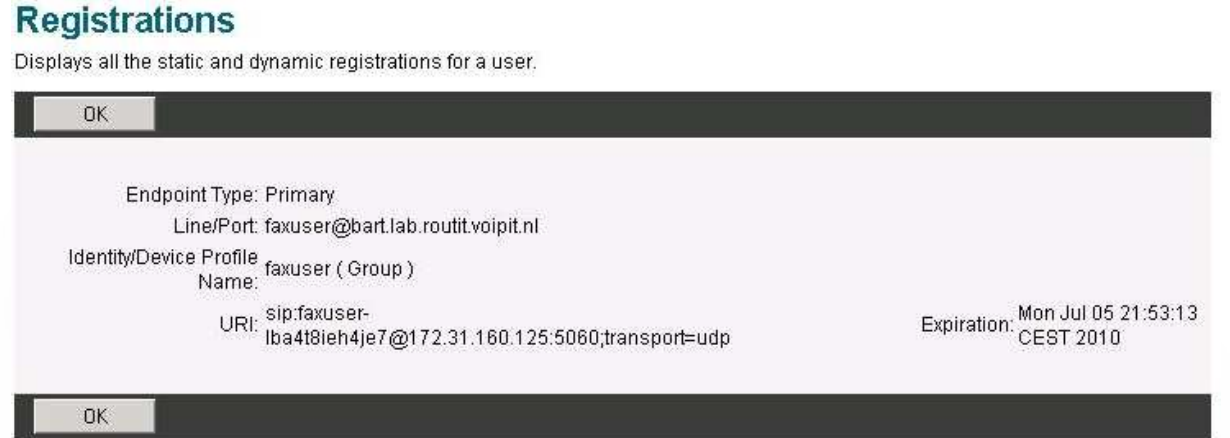

Dit is te vinden op User niveau via Utilities -> Registrations.

Sluit het faxapparaat aan via een RJ11 aansluiting op de 'Phone 1' poort van de Linksys SPA-2102 en test de functionaliteit van het versturen en ontvangen van faxberichten.